- 1. Go t[o https://soraapp.com/welcome/login/202666](https://soraapp.com/welcome/login/202666)
- 2. Click "Not your school? Switch schools"

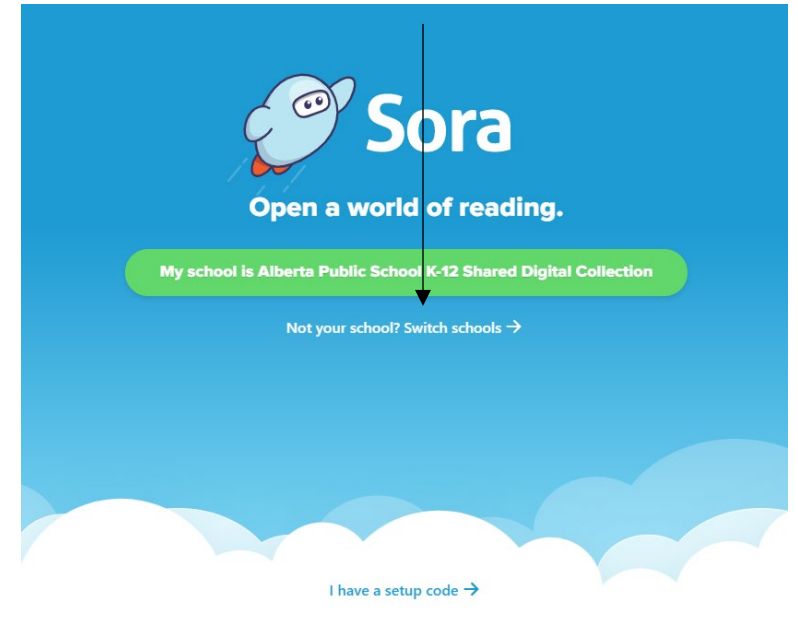

3. Choose Lethbridge - Coalbanks Elementary School

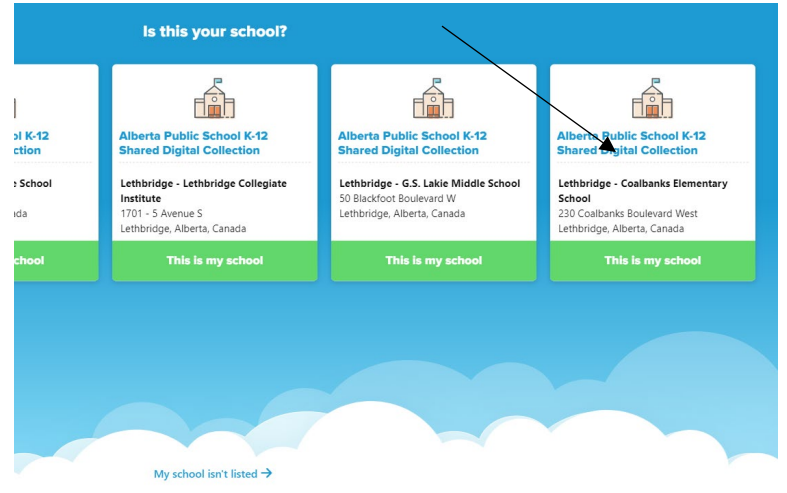

If **Lethbridge - Coalbanks Elementary School** is not an option, click on My school isn't listed and search Coalbanks.

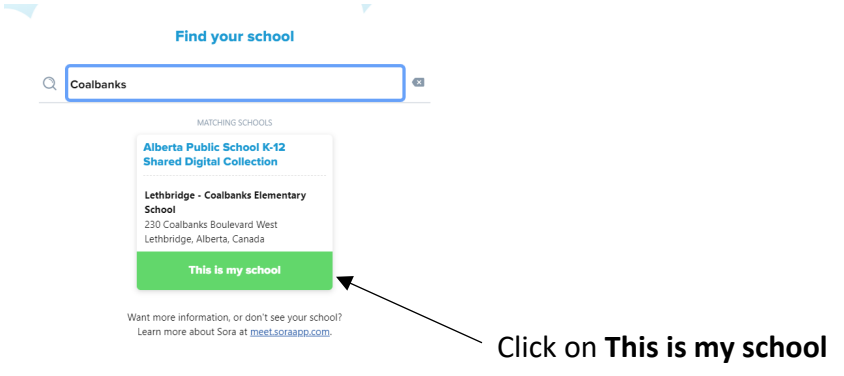

4. Choose Lethbridge School District No. 51 from the dropdown menu

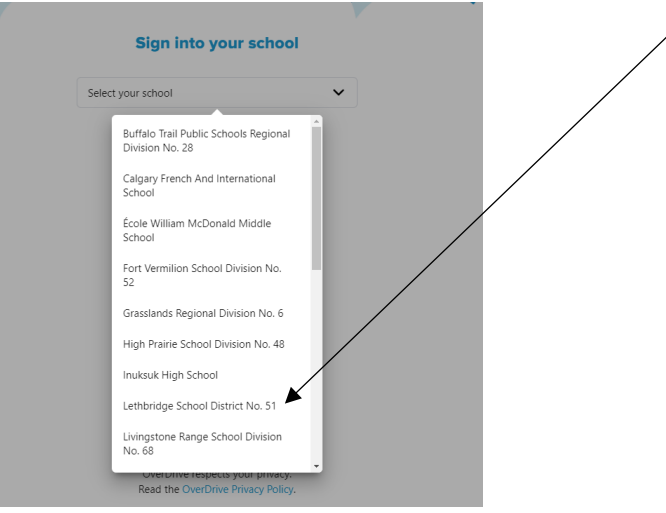

- 5. You will be asked to sign in with your organizational account. This is your (or your child's) district email and password.
- 6. This will take you to a main screen where you can search or browse for e-books and audiobooks.

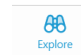

8. If you are on a shared device, remember to sign out when you are done.

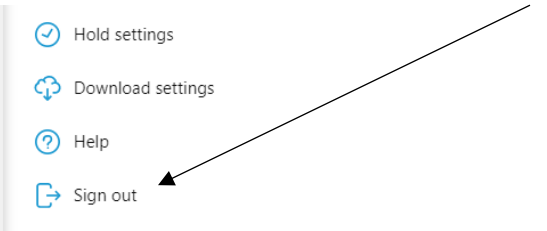

For help, contact Ms. Rogstad at [marnie.rogstad@lethsd.ab.ca](mailto:marnie.rogstad@lethsd.ab.ca) or 403-394-9076